**XIII – Virtuelizacija i osnovni termini** S A D R Ž A J **13.1** Osnovni pojmovi o virtuelizaciji **13.2** Hardverska virtuelizacija **13.3** Virtuelizacija desktopa **13.4** Virtuelizacija aplikacija **13.5** Memorijska virtuelizacija **13.6** Mrežna virtuelizacija **13.7** Virtuelizacija podataka **13.8** Virtuelizacija storidža **13.9** Hyper-V Server 2012

### **13.1 Osnovni pojmovi o virtuelizaciji**

- Pojam virtuelizacije u savremenim informatičkim tehnologijama sve više osvaja nove prostore i sve je više u upotrebi.
- Ovo je trend u razvoju informacionih tehnologija koji sa sobom donosi velike prednosti,pre svega kroz uštedu resursa ali i u drugim aspektima

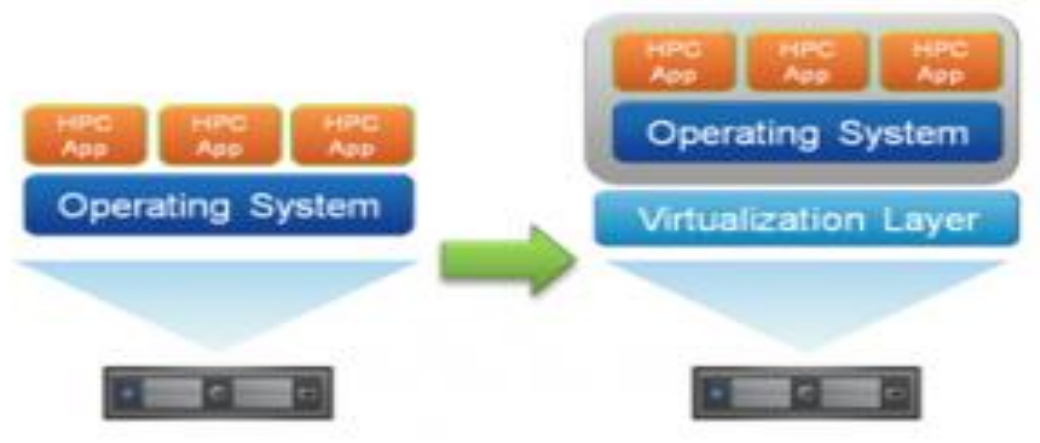

- Osnovne prednosti koje se ostvaruju [primenom](http://www.it-modul.rs/wp-content/uploads/2013/01/1_1.png) virtuelizacije ogledaju se u smanjenju troškova za hardver, uštedi prostora za smeštaj prateće IT opreme, smanjenu potrošnju električne energije i ostalih resursa.
- Virtuelizacijom se višestruko povećava stepen iskorišćenja IT resursa i olakšava administracija, a sam koncept tehnologije pruža visoku bezbednost i otpornost na otkaze.
- Doprinosi očuvanju životne sredine pa se svrstava u *zelene* tehnologije

### **13.1 Osnovni pojmovi o virtuelizaciji**

- *''Virtuelizacija predstavlja simulacija softvera ili hardvera na nekom računaru na kome radi drugi softver''*
- Deljenje hard diska na particije predstavlja jedan vid virtuelizacije
- Virtuelizacija predstavlja mnogo više od samog particionisanja diska.
- Upotrebom ove tehnologije u domenu virtuelizacije serverskih i klijentskih OS postižemo da više OS radi u paraleli na istoj mašini.
- Nema potrebe za starim modelom *"jedan server - jedna aplikacija"*
- Moguće je imati više servera sa različitim OS, tako da se svi pokreću tj. koriste istu hardversku platformu.
- Svaki server se može posmatrati kao poseban entitet posebna mašina.
- Otkaz jednog takvog entiteta nema uticaja na rad glavne (host) mašine, platforme za virtuelizaciju, niti na rad ostalih entiteta
- Sve ovo daje jedan veliki plus virtuelizaciji u segmentu pouzdanosti.
- Dovoljno je uložiti sredstva u pouzdanu hardversku konfiguraciju i osigurati redundansu i bezbednost podataka na njoj.
- Rešenja za virtuelizaciju omogućuju relativno lako dodavanje novih servera i premeštanje podataka sa jedne na drugu host mašinu

### **13.1 Osnovni pojmovi o virtuelizaciji**

- U literaturi se mogu naći mnogobrojne klasifikacije virtuelizacije ali generalno postoji nekoliko osnovnih tipova i to:
	- 1. hardverska virtuelizacija
	- 2. virtuelizacija dekstopa
	- 3. softverska virtuelizacija
	- 4. memorijska virtuelizacija
	- 5. virtuelizacija podataka
	- 6. mrežna virtuelizacija
	- 7. virtuelizacija storidža

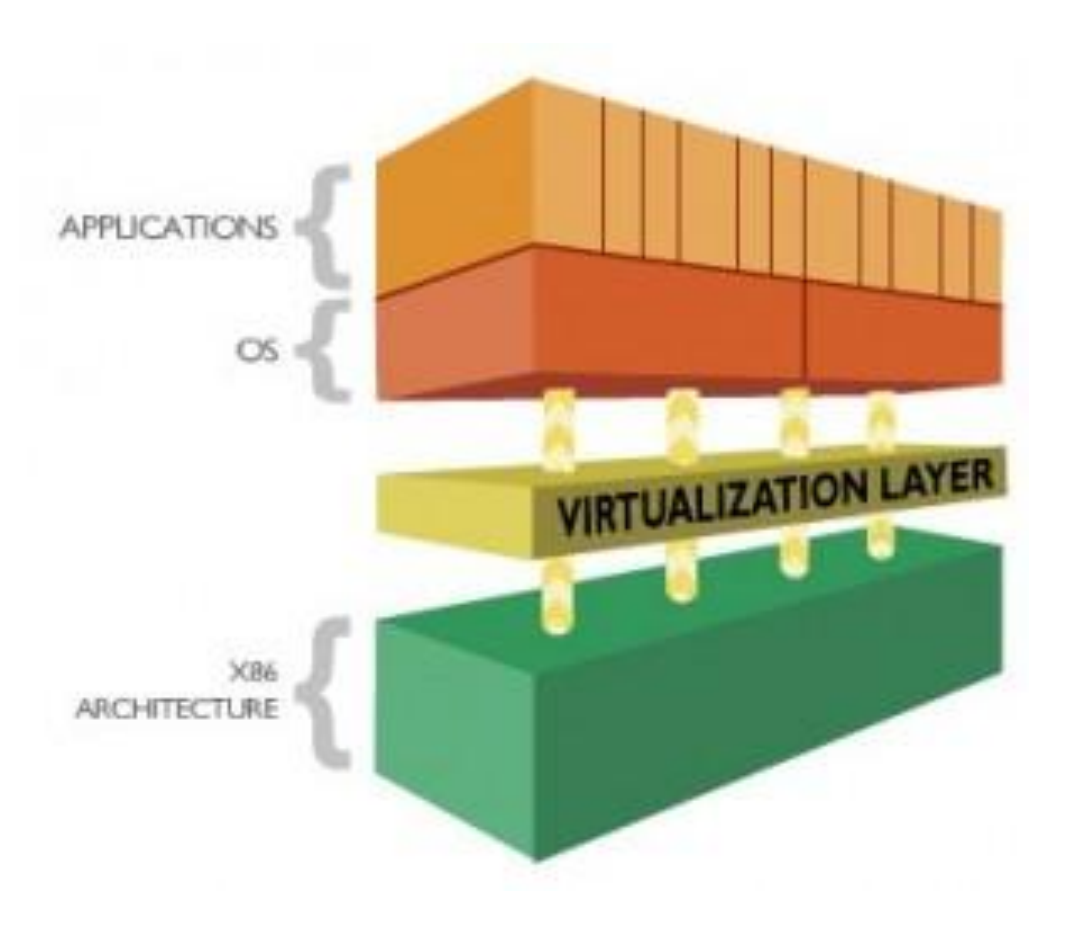

### **13.2 Hardverska virtuelizacija**

- Predstavlja virtuelizaciju računara ili operativnih sistema.
- Ova tehnologija zasniva se na korišćenju virtuelnih mašina a softver koji je kontroliše naziva se *hypervisor* ili *virtual machine monitor*
- Proces kreiranja i upravljanja virtuelnim mašinama naziva se i serverska virtuelizacija - najzastupljeniji vid upotrebe u IT okruženjima
- Računar na kome se primenjuje virtuelizacija naziva se host mašina OS koji je instaliran na host mašini i na kome se izvršava softver za virtuelizaciju naziva se host OS
- Na host OS se kreira simulirano računarsko okruženje-virtuelna mašina OS koji se izvršava na virtuelnoj mašini naziva se gost (*guest*) OS. *Guest* **OS** koristi virtuelne fizičke resurse koje obezbeđuje *hypervisor*. *Hypervisor* je sloj između fizičkih resursa host i virtuelne guest mašine Aplikacije koje se izvršavaju na guest OS nisu limitirane host OS Guest OS se izvršava na isti način kao što bi se izvršavao na fizičkoj mašini, a ovaj sistem posmatra virtuelne resurse kao fizičke resurse. Postoji nekoliko ograničenja u smislu pristupa sistemskim resursima i perifernim uređajima u zavisnosti od konfigurisanja virtuelne mašine.

### **13.2 Tipovi Hypervisora**

*Hypervisor* može da se podeli u dve kategorije:

- **1. Tip 1** (*Type I*) instalira se direktno na hardver tj. slično kao kod instalacije OS.Ovo rezultira boljim performansama u odnosu na Tip2. **Primeri**: VMware ESXi, Microsoft Hyper-V i Citrix XenServer.
- **2. Tip 2** *(Type II)* instalira se na postojeći OS. **Primeri** ovakvih hypervisora su: VMware Workstation, Microsoft Virtual PC i Oracle VirtualBox.

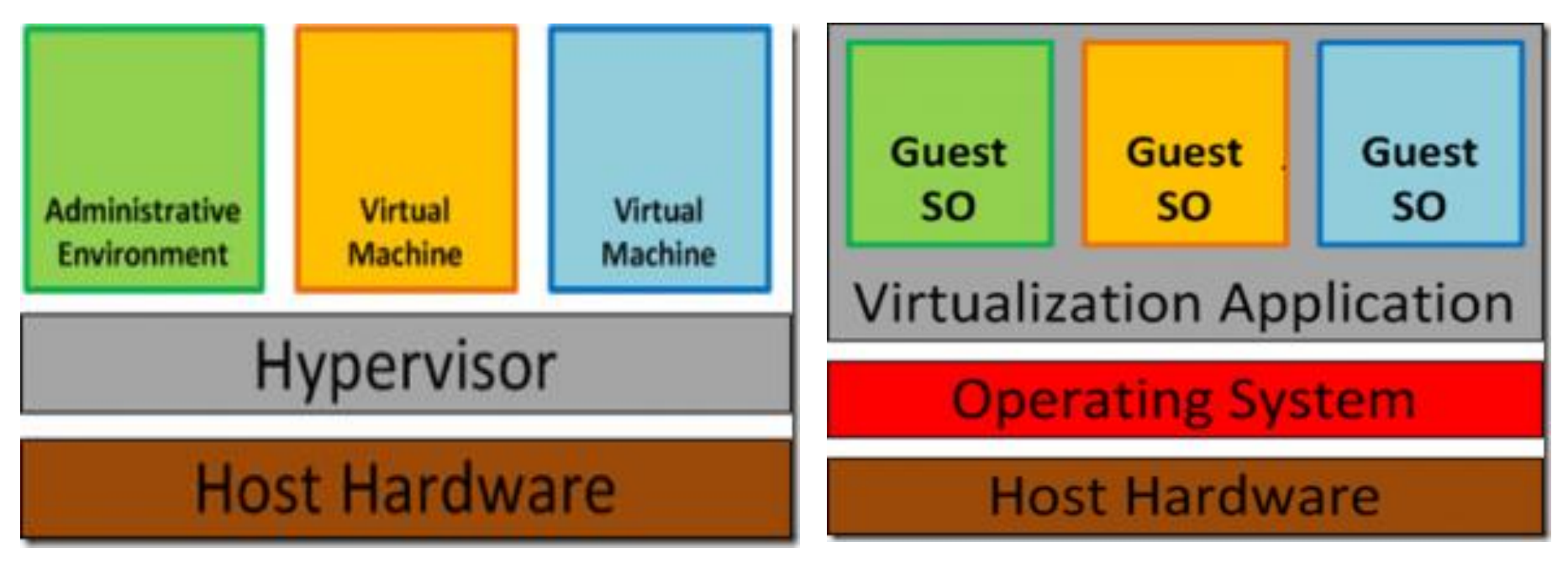

### **13.2 Tehnike hardverske virtuelizacije**

#### **1.Potpuna virtuelizacija***(Full virtualization)*

- U potpunosti virtuelizuje fizički server.
- Obezbeđuje virtelizaciju hadvera dovoljnu za rad nemodifikovanog gost OS
- Gost OS, tj. virtuelni OS je u potpunosti izolovan od fizičkog sloja hosta sloje[m](http://www.it-modul.rs/wp-content/uploads/2013/01/virtualization2.png) hypervisor-a.

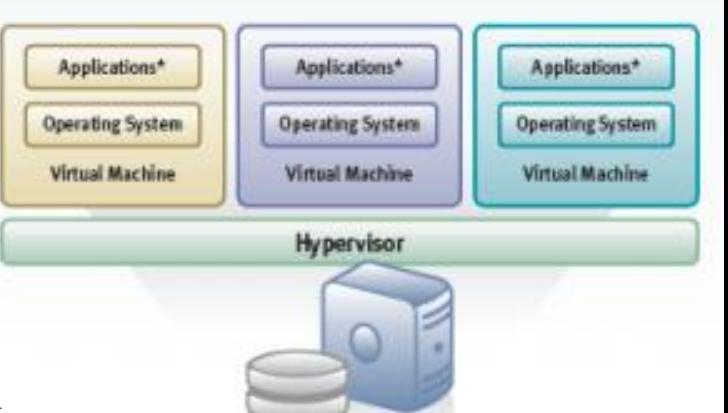

- Prednost ovakvog izolovanog pristupa je što se povećavaju stepen sigurnosti, fleksibilnost i skalabilnost celog sistema.
- Uz pomoć ovakvog pristupa moguće je na jednom fizičkom serveru po potrebi iskombinovati više virtuelnih operativnih sistema.
- Rezultat je jedan globalni sistem koji dodaje vrednosti ili eliminiše nedostatke postojećih sistema pojedinačno.
- Može se sresti kod: VMware Workstation, VMware Server, VirtualBox, Parallels Workstation, Oracle VM, Virtual PC, Virtual Server, Hyper-V, KVM i drugih.

## **13.2 Tehnike hardverske virtuelizacije**

- 2. Hardverski podržana virtuelizacija *(Hardware-assisted virtualization)*
- AMD, Intel i Oracle su uvideli prednosti virtuelizacije, pa su počeli da modifikuju svoje proizvode, da bi postigli veći učinak i funkcionalnost
- Najčešće su to poboljšanja CPU i memorije za podršku virtuelizacije.
- VMware Workstation, VMware Fusion, VirtualBox, Microsoft Hyper-V, Linux KVM,Microsoft Virtual PC,Oracle VM Server for SPARC
- 3. **Para-virtuelizacija** *(Para-Virtualization)*
- Pokreću se modifikovani OS i uglavnom nema simulacije hardvera  $\checkmark$  Gost OS mora biti prilagođen za rad sa virtuelnim sistemom.
- Prednost ove tehnike su poboljšane performanse i rad više gost OS Dolazi do izražaja gde su bitne performanse bez obzira na cenu OS Primeri: VMWare , Oracle, Citrix Xen, WindRiver itd.
- 4. **Virtuelizacija na nivou operativnog sistema***(OS-level virtualization)*
- Na host mašini izvršavaju se samo gost OS-i koji su isti kao i host OS.
- Donosi **najbolje performanse** i karakteriše je izolovanost i sigurnost instanci OS i sva administracija i konfiguracija radi se na host OS
- Linux-Vserver,FreeBSD Jails,OpenVZ, Solaris Containers i Virtuozzo.

### **13.3 Vituelizacija desktopa**

- Odnosi se na virtuelizaciju desktop okruženja krajnjeg korisnika. Postoji više implementacija virtuelizovanja desktopa u zavisnosti od pristupa i načina virtuelizacije segmenata desktop okruženja (aplikacije, sam desktop, korisnički profil…), lokacije na kojoj se virtuelizacija vrši, kao i trajnosti promena proizvedenih tokom jedne sesije.
- Kod *Remote Desktop* virtuelizacije, pristupa se udaljenom serveru na kome su virtuelne mašine sa desktop okruženjima za svakog korisnika.
- Medijum za pristup je RDP protokol (*Remote Dekstop Protocol*) pri čemu korisnici nisu vezani za određeno lokalno okruženje već sa bilo koje lokacije u mreži mogu pristupati svom virtuelizovanom okruženju Ovakav setup se naziva i VDI (*Virtual Desktop Infrastructure*), a
- tehnologija je primenljiva u poslovnim i korporativnim okruženjima.
- Centralizovan pristup donosi veću dozu kontrole i sigurnosti i olakšava administraciju jer administratori pristupaju centralizovanom serveru Klijentski računari nisu zahtevni jer se procesiranje vrši na serveru.
- Nedostatak bi bio to što ovaj tip virtuelizacije zahteva veoma moćnu centralnu mašinu (klastere servera) i obučeno osoblje za održavanje,

# **13.4 Virtuelizacija aplikacija**

- Virtuelizacija aplikacija se odnosi na emuliranje okruženja neophodnog za pokretanje aplikacija (*runtime environment*).
- Srž tehnologije je softverski sloj koji se nalazi između aplikacija i OS. On predstavlja interfejs koji aplikacijama umesto OS prezentuje resurse koje su im potrebni za rad (registry, lokacije na fajl sistemu)
- Omogućava da se izvršavaju i nekompatibilne aplikacije različiti OS Sistem za virtuelizaciju tzv. emulator, opslužuje aplikacije i upravlja nižim slojevima OS, na način da aplikacije nemaju "svest" o tome da ne rade direktno sa OS već sa emuliranim okruženjem.
- Kako aplikacije zavise od OS i većeg broja komponenti na njemu, često dolazi do neusklađenosti i problema u radu.
- Virtuelizacija u ovom slučaju predstavlja zaštitni interfejs, rešava problem nekompatibilnosti, bagova i neusklađenosti verzija aplikacija
- Kao tipičan primer emulatora za virtuelizaciju aplikacija pomenućemo program *Wine* na Linux operativnim sistemima.
- Prednost ovog tipa virtuelizacije je i u činjenici da može zaštititi sistem i ostale aplikacije, a nekada i memoriju od bagovite aplikacije.

### **13.5 Memorijska virtuelizacija**

- Najjednostavniji primer memorijske virtuelizacije poznat nam je kroz praksu korišćenja PC-a a to je virtuelna memorija ili *swap* fajl
- Virtuelizacija u ovom slučaju se odnosi na deo radne memorije koja se od strane OS rezerviše na hard disku kao dodatak/produžetak RAM-a
- Sistem posmatra ovu memoriju kao dodatni RAM i kada se resursi fizičke RAM memorije iskoriste procesi se ne prekidaju, već se prelazi na korišćenje virtuelne memorije. Server.
- Ovo ima za posledicu pad performansi - upis i čitanje sa HD

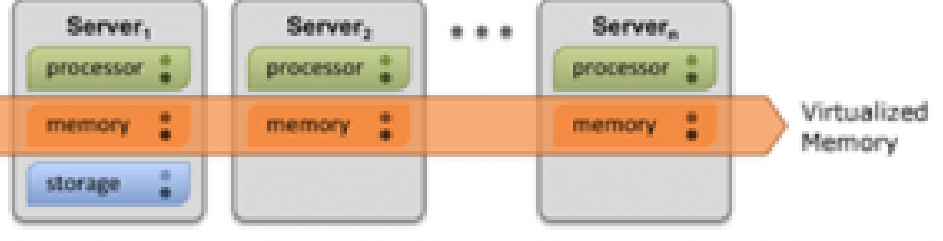

- Prava memorijska virtuelizacija ide korak dalje, resursi RAM memorije nekog sistema se mogu [particionisati,](http://www.it-modul.rs/wp-content/uploads/2013/01/virtual_memory.png) virtuelizovati i zajedno sa RAM resursima drugih sistema uključiti u zajednički pool.
- Resursi memorijskog pool-a se zatim mogu distribuirati granularnije, prema potrebi pojedinih entiteta i na taj način se može ostvariti efikasnije korišćenje ukupnih resursa.
- Princip virtuelizacije je veoma popularan kod serverske virtuelizacije, jer je efikasna distribucija deljenih resursa izuzetno važna.

### **13.6 Mrežna virtuelizacija**

- Termin virtuelna mreža najčešće označava kombinovanje realnih mrežnih resursa ili njihiovih delova (hardverskih i softverskih mrežnih resursa) u cilju stvaranja virtuelnih entiteta, odnosno virtuelne mreže.
- Pri tome, nosilac virtuelizacije je softverska platforma sa centralnom administrativnom funkcijom nad virtuelizovanim mrežnim resursima.
- Primenom virtuelizacije moguće je na jednoj fizičkoj mreži napraviti više virtuelnih mreža ili kombinovati resurse više fizičkih u jednu virtuelnu mrežu.
- Korisnici virtuelne mreže ne moraju biti svesni postojanja ostalih virtelnih mreža niti uređaja na tim mrežama.
- U pozadini virtualnih mreža je jedna fizička mreža sa ruterima, svičevima i ostalim mrežnim uređajima.
- Korisnici ovih virtuelnih mreža mogu ali i ne moraju da dele mrežne uređ[aje.](http://www.it-modul.rs/wp-content/uploads/2013/01/network_virtualization2.jpg)

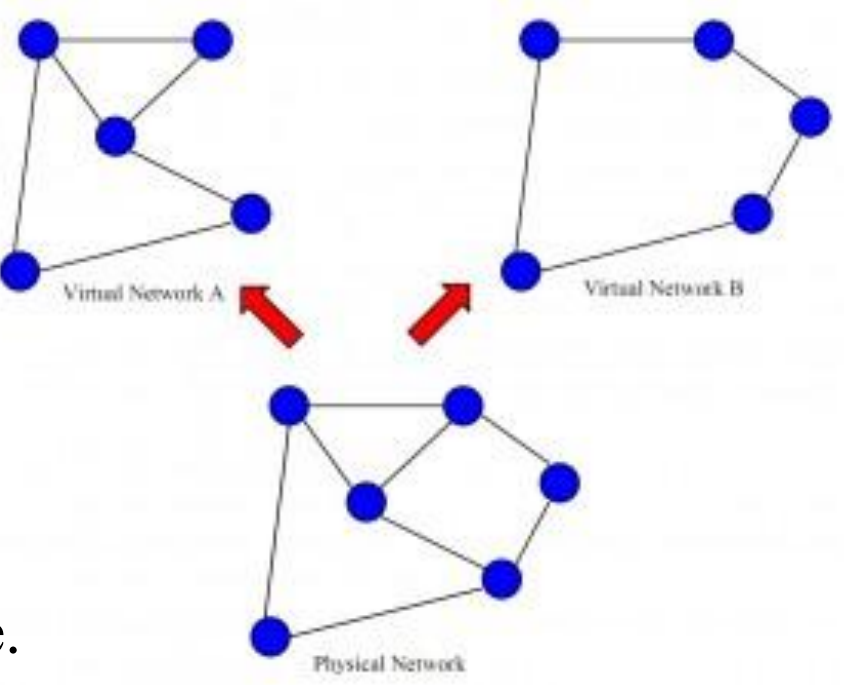

### **13.7 Virtuelizacija podataka**

- Virtuelizacija podataka, odnosi se na sistem koji korisniku pruža jedinstveni prezentacioni interfejs za pristup raznorodnim podacima koji se nalaze na većem broju logički i/ili fizički strukturiranih izvora.
- Korisnik nema uvid u mehanizme i lokacije ka kojima i sa kojih se podaci distribuiraju, jer interfejs koji je ka njemu usmeren abstrahuje kompletnu strukturu za skladištenje i dopremanje podataka.
- Izvori podataka mogu biti različite baze podataka, ERP sistemi, Web sajtovi, aplikacije, repozitorijum fajlova itd.

**Virtual** 

Cloud

Data

**Data** 

Model

ERP

- Iskustvo korisnika je kao da su svi podaci smešteni na jednoj tzv. logičkoj lokaciji.
- Primer *Facebook:* postavljanje slika na prof[il,](http://www.it-modul.rs/wp-content/uploads/2013/01/Virtual-Data-Model1-1.jpg)  unos ličnih podataka, poruke i postavljanje postova iz ugla korisnika obavljaju se na istom mestu kroz jedinstveni interfejs.
- Ono što nije transparentno je sistem za distribuiranje svih podataka, lokacija na kojoj se čuvaju slike, baze podataka, i td.

### **13.8 Virtuelizacija storidža**

- Ovo je jedan od veoma korišćenih tipova virtuelizacije u praksi.
- Ovde spadaju svi sistemi koji omogućuju da se zasebni uređaji za skladištenje podataka kombinuju u jednu logičku jedinicu.
- OS posmatra jedinstvenu lokaciju za skladištenje podataka, iako postoji više fizičkih lokacija uređaja koje mogu biti udaljene.
- Iznad fizičkog sloja za skladištenje podataka, nalazi se abstraktni sloj.
- Sistem za virtuelizaciju ima za cilj da podatke sa abstraktnog nivoa preslika na fizičku lokaciju, tako da korisniku omogući korišćenje logičkog prostora bez znanja o realnim fizičkim uređajima u pozadini.
- Jedna od prednosti ovog sistema odnosi se na migraciju podataka.
- Podaci mogu biti premešteni, arhivirani ili replicirani na drugu lokaciju bez ometanja korisnika u radu.

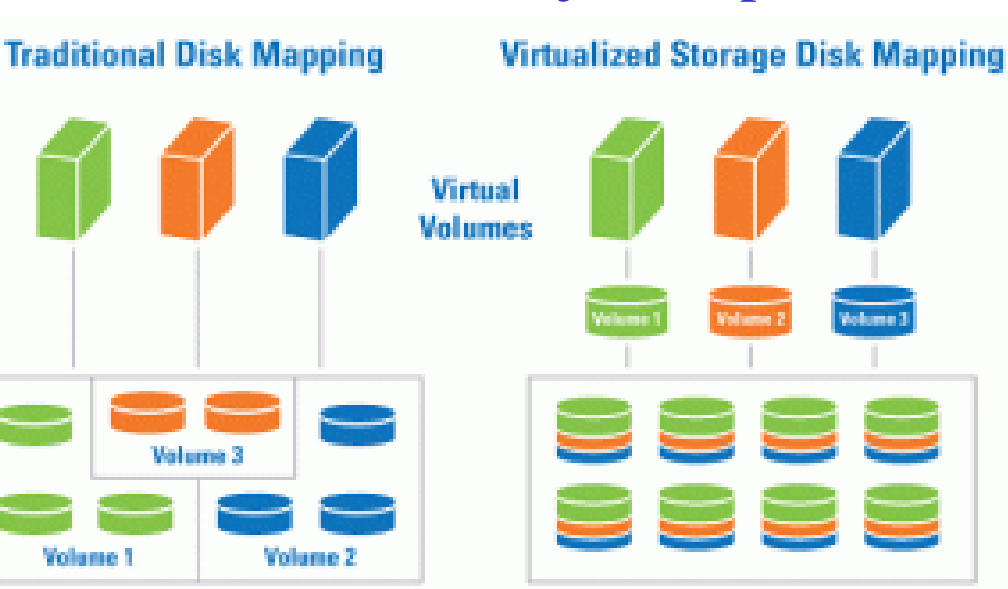

- Predstavlja besplatnu Microsoft platformu za virtuelizaciju koja se sastoji od Windows Server Core i Hyper-V 3.0 hypervisor nadogradnje.
- Rezultat je *stand-alone* (*bare metal*) proizvod bez grafičkog interfejsa, trenutno jedno od nekolicine top rešenja za virtuelizaciju produkcionog ili test okruženja.
- Hyper-V Server koristi Windows Server driver model što znači da će korektno raditi sa hardverom kojeg podržava i Windows Server 2012.
- Instalira se direktno na hardver, relativno jednostavno, a po instalaciji iz konzole se podešavaju osnovni parametri sistema koji treba da omoguće funkcionisanje i upravljanje hypervisor-om.
- Upravljanje se vrši udaljeno, sa klijentskog ili serverskog OS putem Hyper-V Manager MMC konzole, na isti način kao što se upravlja Hyper-V Server rolom koja je integrisana na Windows Serveru 2012.

**Hyper-V Manager** - alat putem kojeg se upravlja Hyper-V Serverom je standardno integrisan u Microsoft serverskim OS, a dostupan je i na Windows 7 i Windows 8 klijentskim OS u okviru Remote Server Administration Tools (RSAT) instalacije.

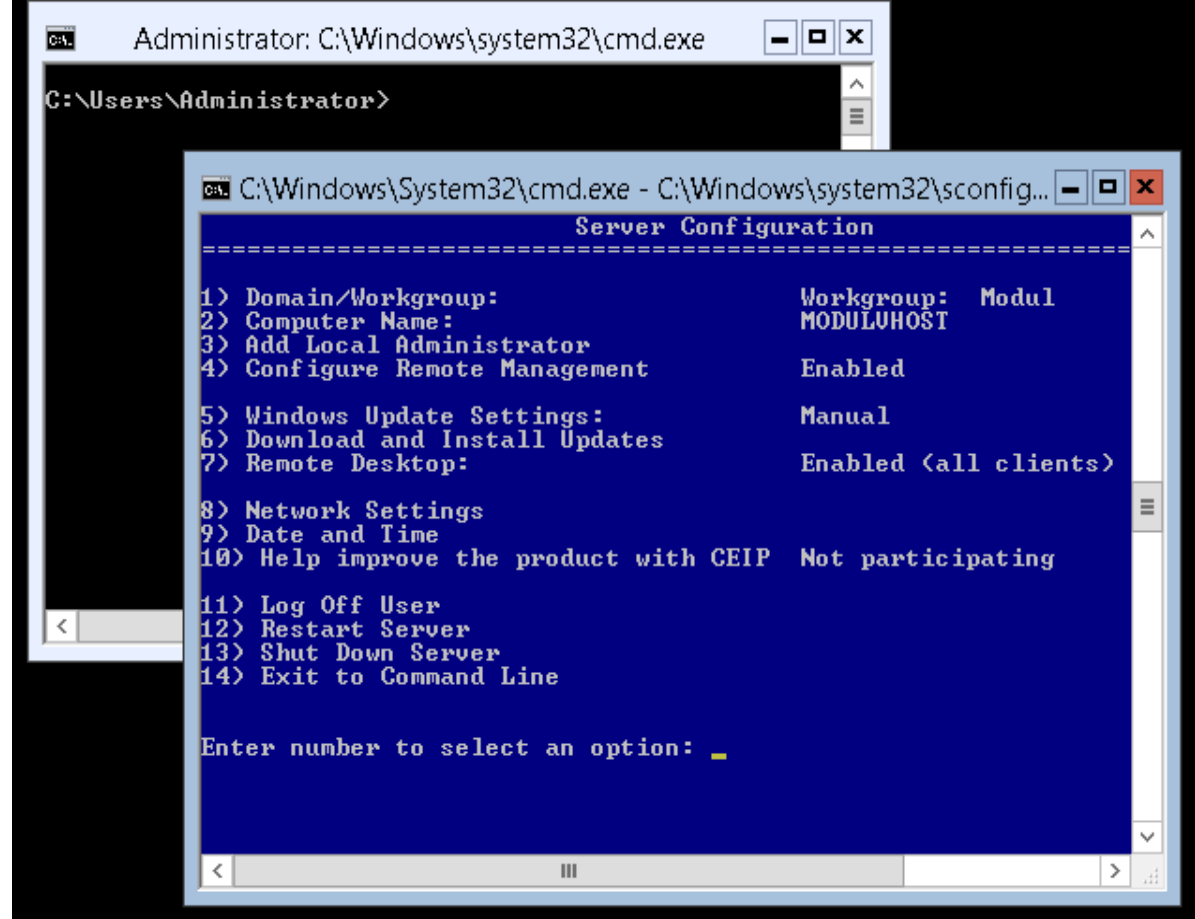

- Procedura konfigurisanja je nešto kompleksnija u odnosu na glavnog konkurenta VMware vSphere 5.1.
- Ne postoji Web interfejs koji bi omogućio upravljanje sa bilo koje radne stanice,a ni raspoloživa dokumentacija nije veoma jak argument
- Sa druge strane, Hyper-V Server 2012 hardverska kompatibilnost je relaksiranija u odnosu na vSphere, pa je moguća instalacija na hardverski nešto slabijoj konfiguraciji
- Hyper-V Server 2012 nije slabiji proizvod u odnosu na VMWare
- Budući da je Hyper-V Server, praktično Windows Server 2012 Core sa dodatom Hyper-V rolom, potrebno je podesiti i udaljeno upravljanje bitnim parametrima samog Core servera (*remote Computer Management*, *EventViewer* itd).
- Treba naglasiti da je konfigurisanje ovog sistema olakšano u domenskom okruženju, a nešto komplikovanije za *standalone* server.
- Hyper-V Server 2012 hardverski nije previše zahtevan, ali treba imati u vidu da za komforan rad sa virtuelnim mašinama, treba obezbediti značajno više resursa u odnosu na minimalnu konfiguraciju.

**Minimalni hardverski zahtevi** za Hyper-V Server 2012:

- 1. Minimalno 1.4 GHz 64-bit procesor sa omogućenom hardwareassisted virtuelizacijom (Intel VT ili AMD-V)
- 2. Hardverski omogućena Data Execution Prevention (DEP)
- 3. Minimalno 512 MB RAM memorije
- 4. Minimalno 1, preporučeno 2 mrežna adaptera
- **Sistemski zahtevi** elementi koji su potrebni za funkcionisanje:
	- 1.Zasebna mašina namenski odvojena za instalaciju Hyper-V Servera
	- 2.Radna stanica pod Windows 7 (ili Windows 8) OS instaliranim RSAT (*Remote Server Administration Tools*), sa koje će se vršti upravljanje
	- 3. Mrežno okruženje Hyper-V Server postavljamo na isti mrežni segment sa radnom stanicom.
- Preporuka je da se postavi zaseban mrežni segment (subnet) za Hyper-V Server 2012, radi izolacije hypervisora od regularne mreže koja ima izlaz na Internet (bezbednosni razlozi)
- $\triangleright$  Konfiguracija zavisi od namene hypervisor-a i bezbednosnih zahteva, pa tehnički može da se postaviti na istom segmentu sa radnom mrežom

#### **Hyper-V Server 2012 Instalacija i osnovno konfigurisanje**

- Prikazaćemo proceduru za instalaciju i osnovno konfigurisanje Hyper-V Server 2012.
- Procedura uključuje instalaciju na računar i specifična podešavanja na samom serveru i klijentskoj radnoj stanici sa koje će se vršiti udaljeno upravljanje serverom (*remote management*).
- Podešavanja se odnose na osposobljavanje Hyper-V Manager konzole (udaljeno upravljanje Hyper-V rolom na serveru) i osposobljavnje Server Core sistema za udaljeno kontrolisanje njegovih osnovnih parametara.
- Detalje o Hyper-V 3.0 tehnologiji koju je Microsoft implementirao u najnovijim proizvodima Windows 8, Windows Server 2012 i Hyper-V Server 2012 i detaljniji prikaz samog Hyper-V Servera možete videti u zasebnim tekstovima:

http://www.it-modul.rs/04/2012/hyper-v-3-0/

http://www.it-modul.rs/12/2012/hyper-v-server-2012/

Link za preuzimanje ISO fajla nalazi se direktno na naslovnoj strani Hyper-V 2012 Server prezentacije:

http://www.microsoft.com/en-us/server-cloud/hyper-v-server/default.aspx

- Opcije za kreiranje instalacionog medijuma su: CD-DVD ili USB flash
- Kreira se butabilni drajv od obične USB flash memorije pomoću alata koji se zove Windows 7 USB/DVD download:

http://www.microsoftstore.com/store/msstore/html/pbPage.Help Win7 usbdvd dwnTool

Koristi se jednostavno, potrebno je odabrati ISO file i napraviti izbor između DVD i USB device opcije:

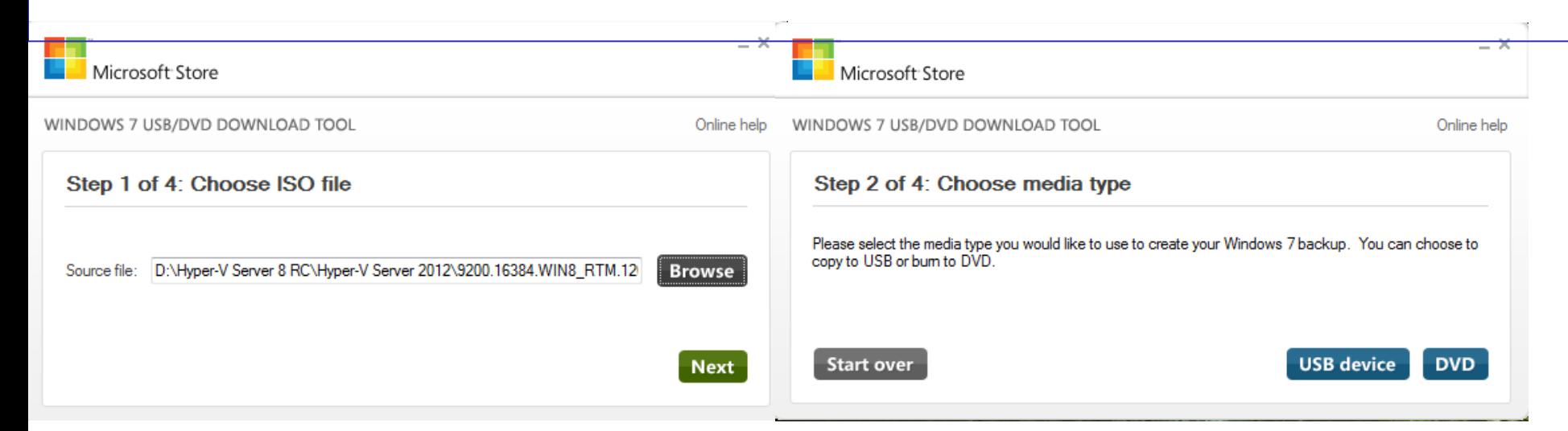

- Procedura same instalacije je krajnje jednostavna, zahteva samo podatake o jezičkoj lokalizaciji i input metodu tastature.
- Na kraju instalacije potrebno je definisati password za default administratorski nalog. [.](http://www.it-modul.rs/wp-content/uploads/2012/12/sconfigconsole.png)
- Po završetku i logovanju Administratora otvara se standardni CMD prompt, kao i plavi sconfig.cmd ekran sa opcijama za osnovno konzolno konfigurisanje servera

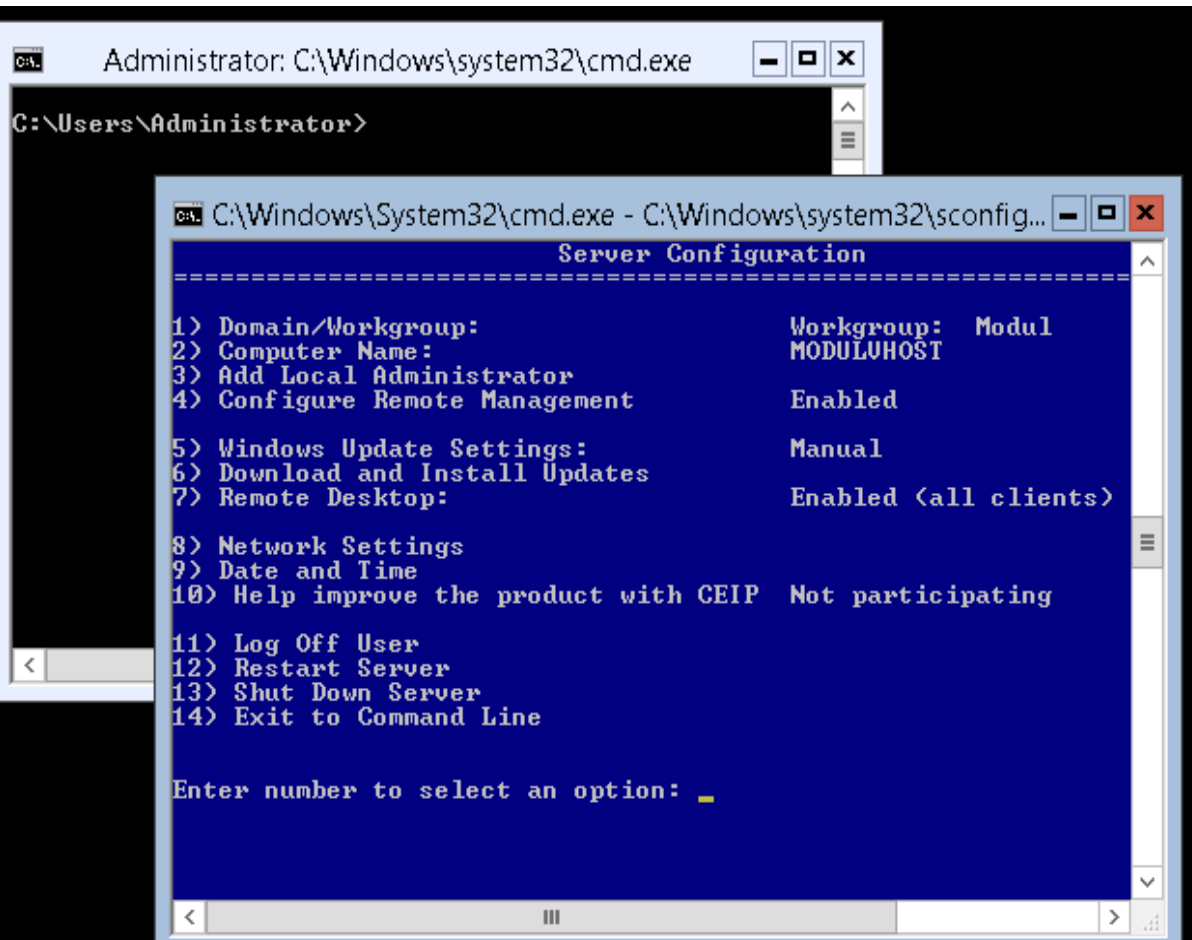

**Inicijalno, potrebno je podesiti sledeće stavke:**

**Opcija 8) Network Settings** – postaviti automatsku ili fiksnu IP adresu iz istog opsega kao i adresa radne stanice sa koje će se upravljati i mrežne parametre.

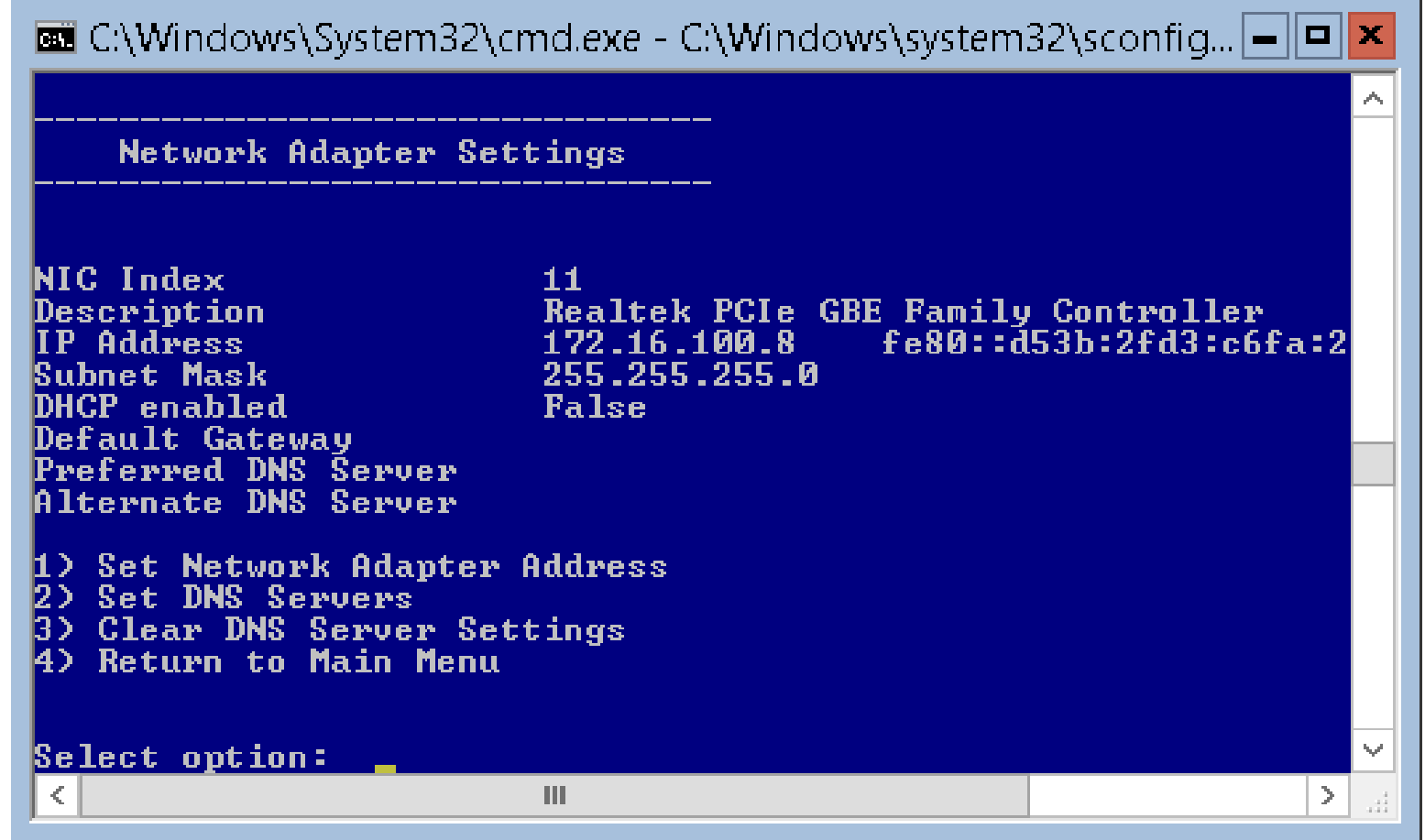

Podešavanja mrežnog adaptera radi se prema parametrima svoje mreže **Opcija 4) Configure Remote Management** – Remote Management je omogućen po *default*-u, ali je potrebno omogućiti i pingovanje servera kako bi u svakom trenutku bila moguća provera konektivnosti.

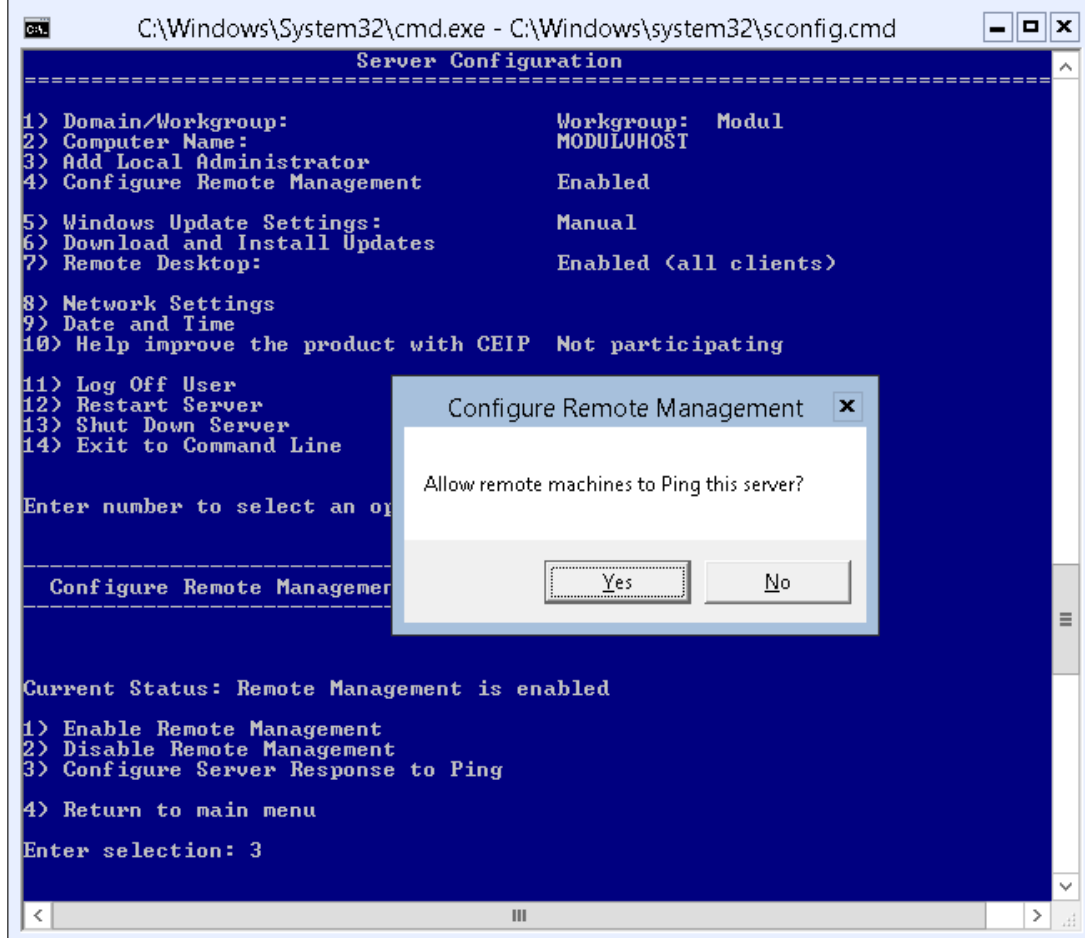

**Opcija 1) i 2) Workgroup i Computer Name** – Postaviti ime hosta i učlaniti ga u Workgroup (isti koji je definisan na radnoj stanici sa koje će se upravljati)

**Opcija 7) Remote Desktop** podesiti da bude omogućen za sve klijente

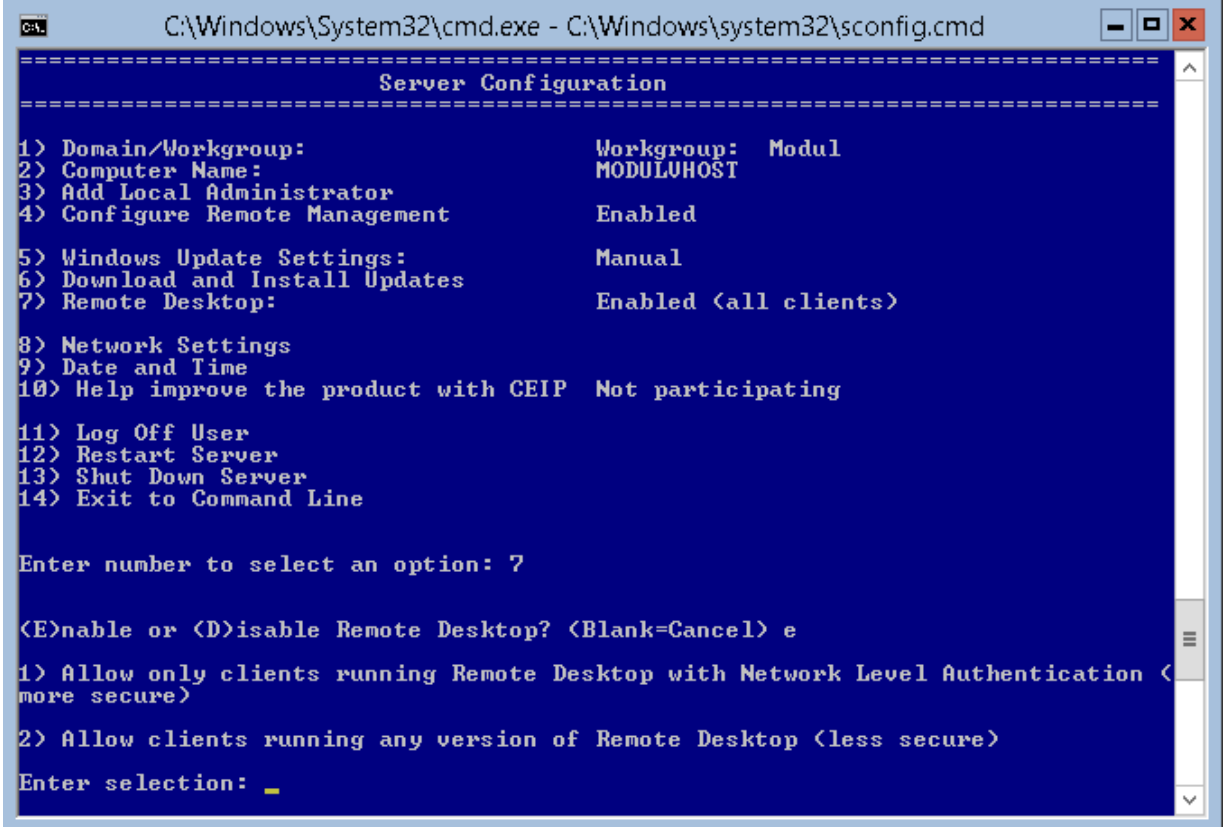

Posle navedenih podešavanja sa radne stanice se RDP sesijom možete spojiti na Hyper-V Server 2012.

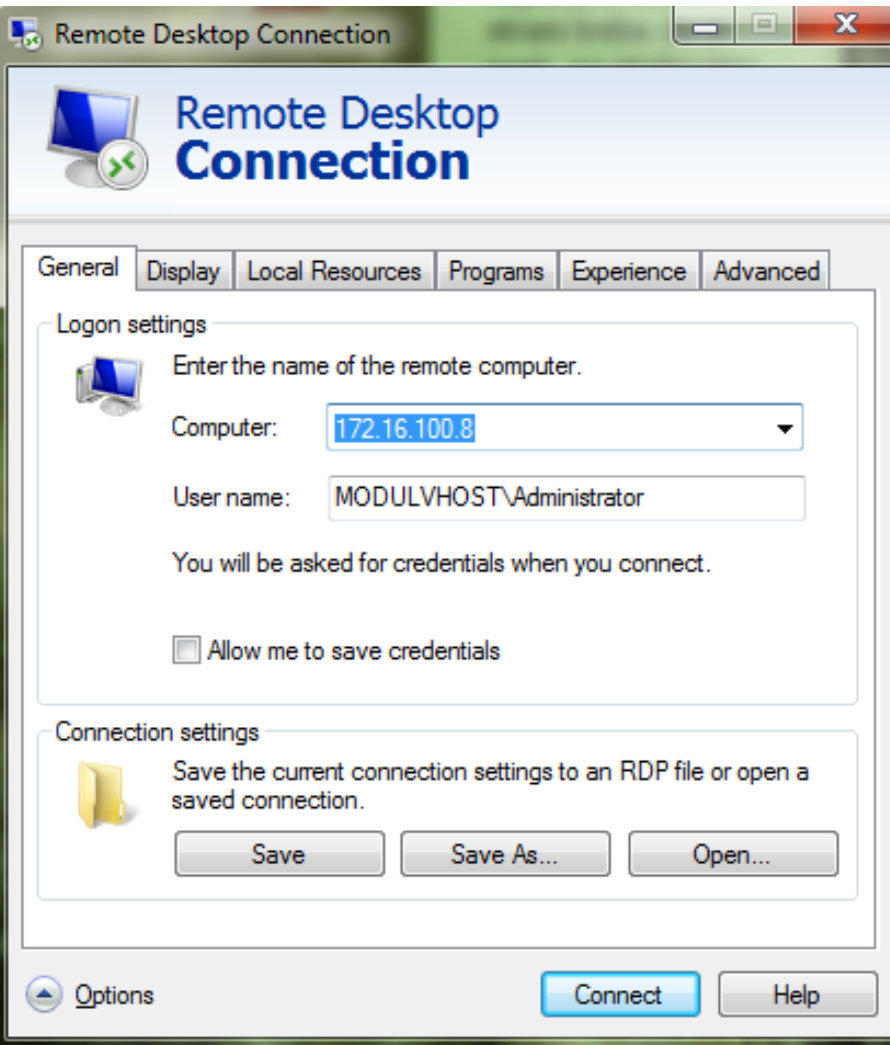

Na radnoj stanici je potrebno uraditi sledeće:

#### **1. Instalirati Remote Server Administration Tools paket-**U zavisnosti od OS preuzmite odgovarajući RSAT paket.

*Aktiviranje Hyper-V Tools u okviru Turn Windows features on or off dijaloga*

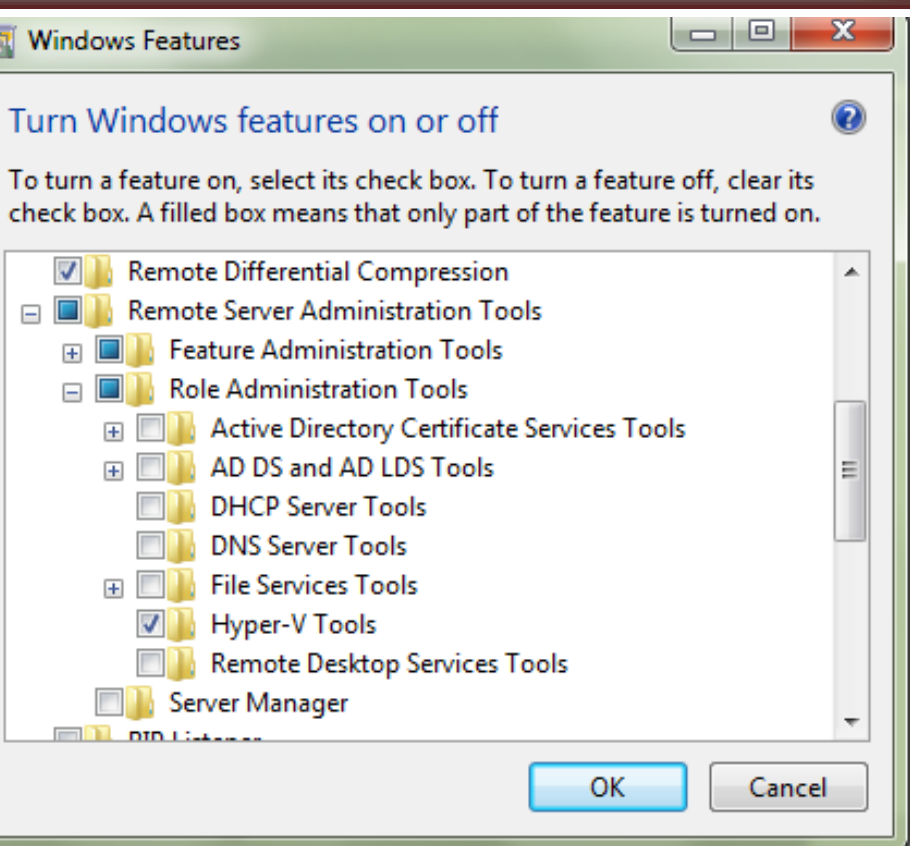

**2. Kreirati Firewall pravila za komunikaciju sa Hyper-V Serverom** – rešenje za ovu namenu je hvremote.wsf skripta, koja kreira pravila koja omogućavaju Hyper-V Managemet konzoli komunikaciju sa serverom. Potražite Hyper-V Manager u Administrative Tools sekciji i pokrenite ga. Uradite desni klik na Hyper-v Manger ikonicu, odaberite Connect to server opciju i unesite ime Hyper-V Servera.

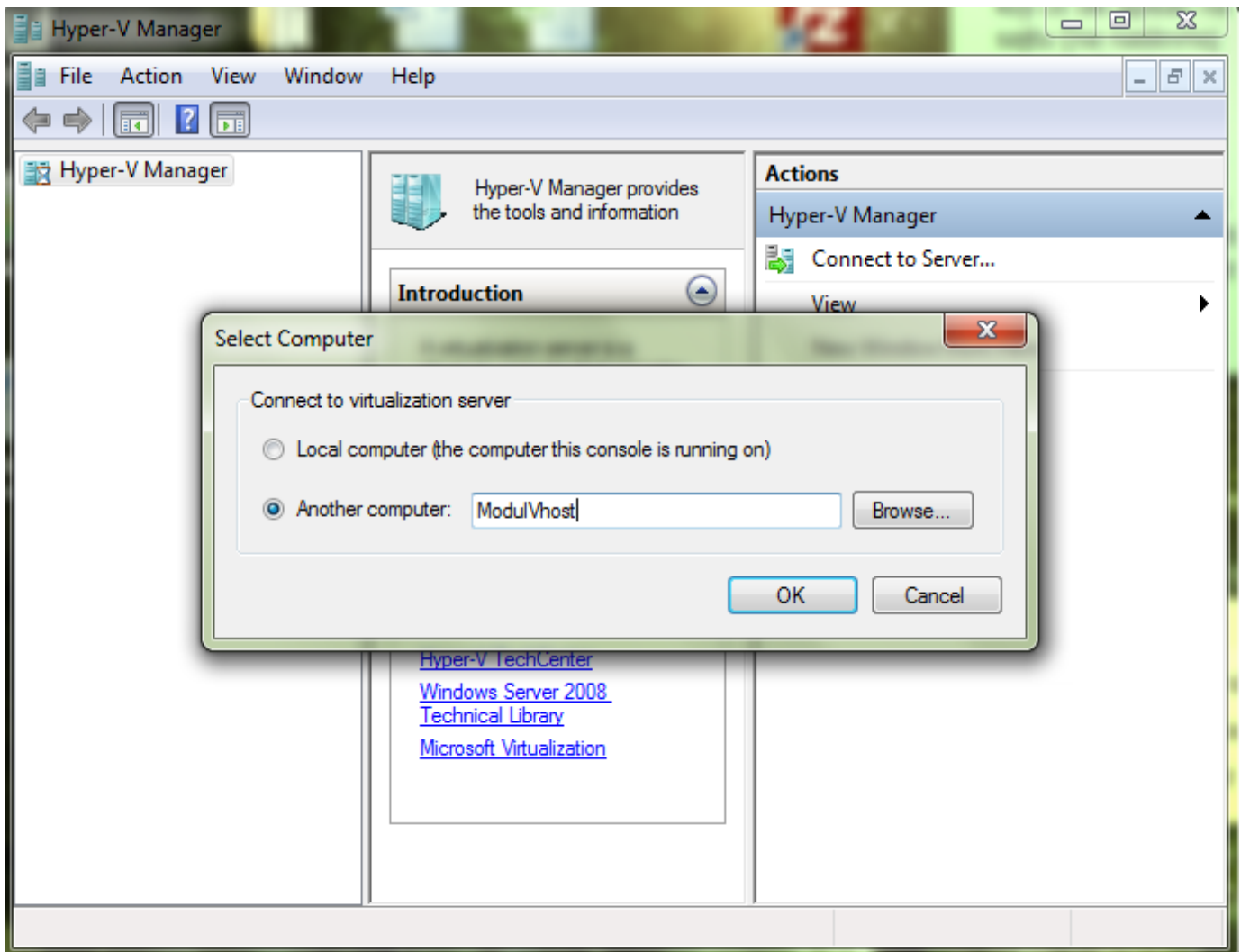

*Dijalog za konektovanje na Hyper-V Server iz Hyper-V Manger konzole.* U ovom trenutku konektovanje na Hyper-V Server neće biti moguće.

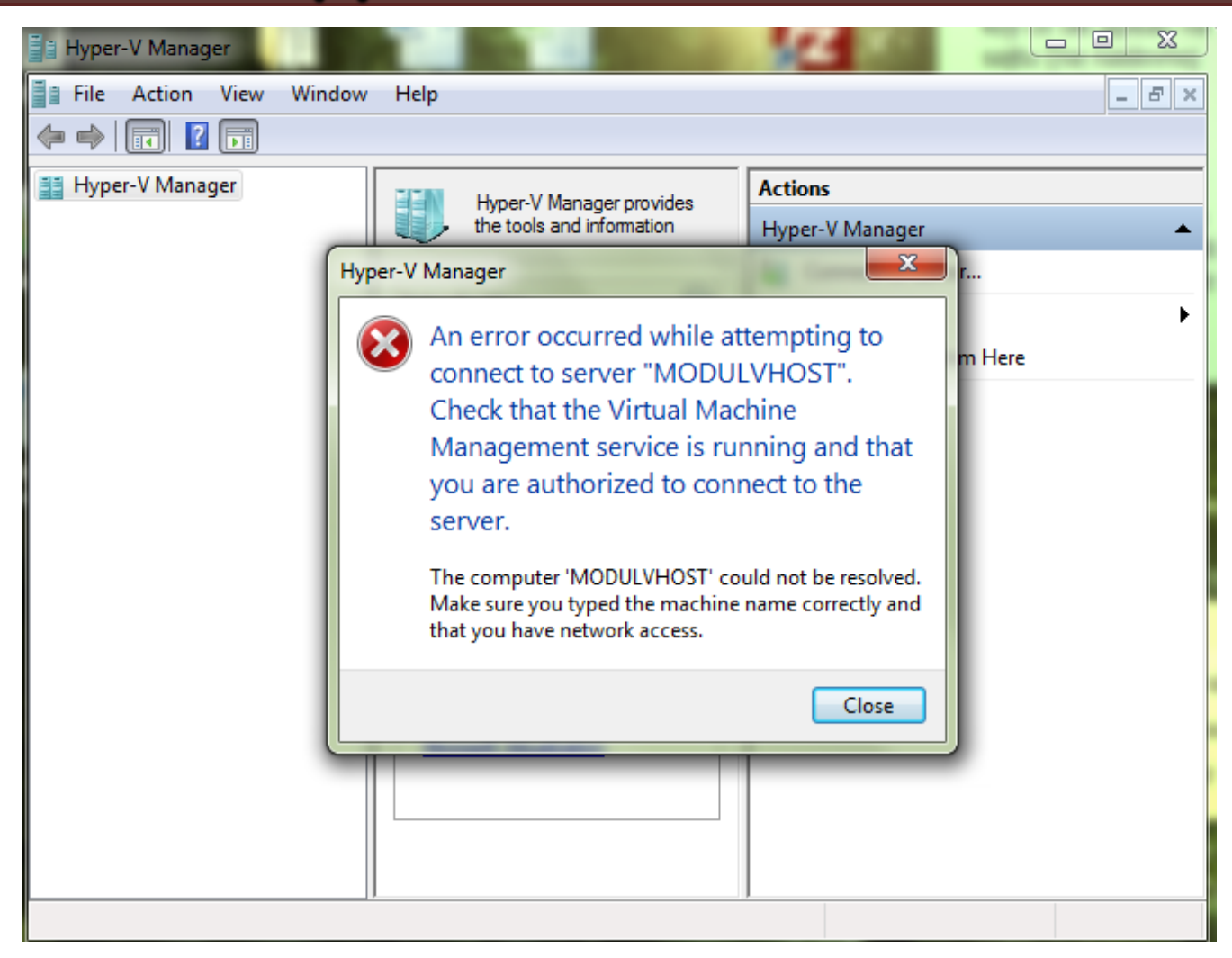

Preostale su još dve prepreke koje je potrebno prevazići: prva je firewall na Hyper-V Serveru a druga je autorizacija, odnosno upotreba odgovarajućeg naloga za pristup reursima na serveru.

Za konfigurisanje Firewall-a na Hyper-V Serveru imamo 2 mogućnosti **1.Disablovanje firewall-a**

Najjednostavniji način i sigurnosno najproblematičniji. Za ovu operaciju koristi se advfirewall komanda.

U CMD konzoli na serveru ukucajte PowerShell da bi ste prešli u powershell mod a potom unesite komandu:

**netsh advfirewall set allprofiles state off**

```
Administrator: Windows PowerShell
                                                                         E
CHL
\texttt{C}:\smallsetminus\texttt{powershell}Windows PowerShell
Copyright (C) 2012 Microsoft Corporation. All rights reser\blacksquare\mathbb{P}S C:\> netsh advfirewall set allprofiles state off
0k.
|PS C:\> _
```
Ukoliko kasnije poželite da parametre firewall-a vratite na početne vrednosti komanda za reset je: **netsh addfirewall reset**

#### **2.putem SKIRPTE hvremote.wsf**

- Skripta kreirana od strane John Howard-a, Microsoft Program menadžera u Hyper-V Timu namenjena automatizaciji postupaka za podešavanje Hyper-V Management-a.
- Pored ostalih podešavanja, skripta može kreirati firewall pravila za prolaz Hyper-V Management:

**cscript hvremote.wsf /firewallhypervmgmt:enable**

- Kopirajte skriptu u C root Hyper-V Servera i u CMD konzoli je pokrenite sa odgovarajućim parametrom. Izvršenjem skripte sa gore navedenim parametrom kreiraće se pravilo za Hyper-V Management, ali ne i pravila za dodatne operacije koje će vam biti potrebne nad serverom.
- Napomena: netsh advfirewall komanda omogućuje detaljno podešavanje i upravljanje firewall-om na serveru i može se koristiti da se kasnije finalno podese firewall pravila onako kako nam odgovara.

- Hyper-V Server 2012 možete kontrolisati koristeći predefinisani Administratorski nalog (najbolji stepen kontrole i najlošija sigurnosna opcija) ili možete kreirati novi korisnički nalog na serveru namenjen upravljanju Hyper-V operacijama i dodeliti mu odgovarajuće privilegije
- U oba slučaja na remote klijentskoj mašini treba uraditi podešavanja za korišćenje odgovarajućeg naloga.
- Za kreiranje novog naloga koristitite **net user** komandu, a skriptu **hvremote.swf** za dodelu privilegija: **net user Pera P4sw0rd /ADD cscript hvremote.wsf /add:Pera**

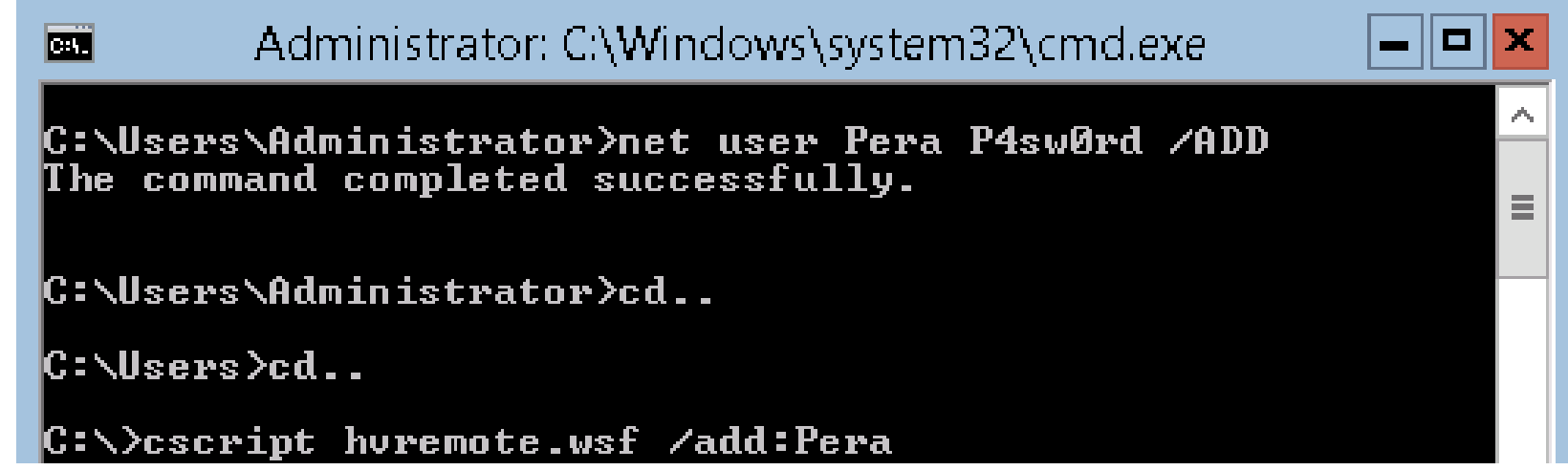

- Sada možemo pokrenuti Hyper-V Manager na udaljenoj mašini i konektovati se na Hyper-V Server.
- Potreno je jedino još da se udaljena mašina podesi da za pristup serveru koristi odgovarajući nalog pomoću CMDKEY naredbe.
- CMDKEY naredbu kucamo u CMD konzoli na udaljenoj mašini koju smo namenili za upravljanje Hyper-V Serverom: **cmdkey /add ModulVhost /user:Pera /pass:P4sw0rd**
- Pri čemu posle add navodimo ime hosta, user je korisničko ime za upravljanje hypervisor-om a pass je pasword.

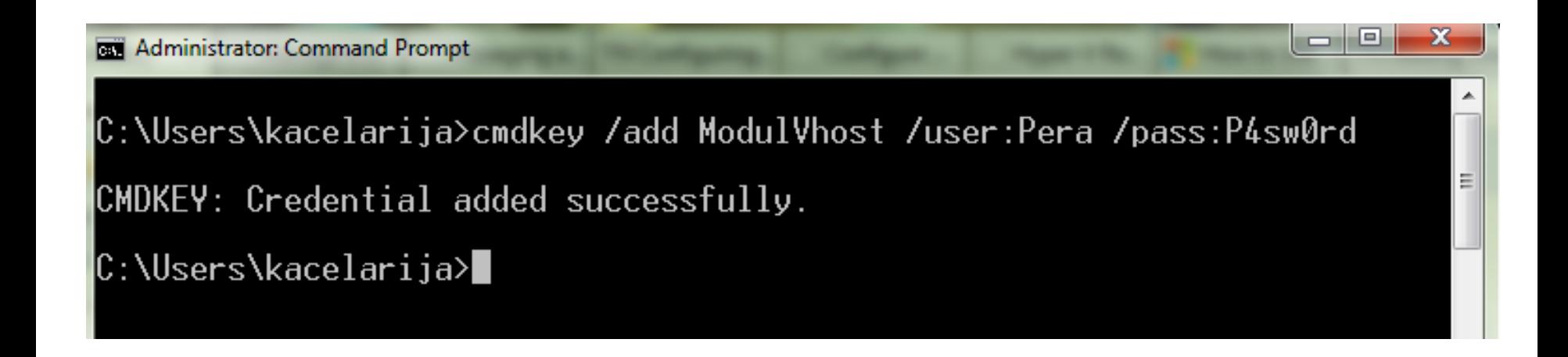

# **Hvala na pažnji !!!**

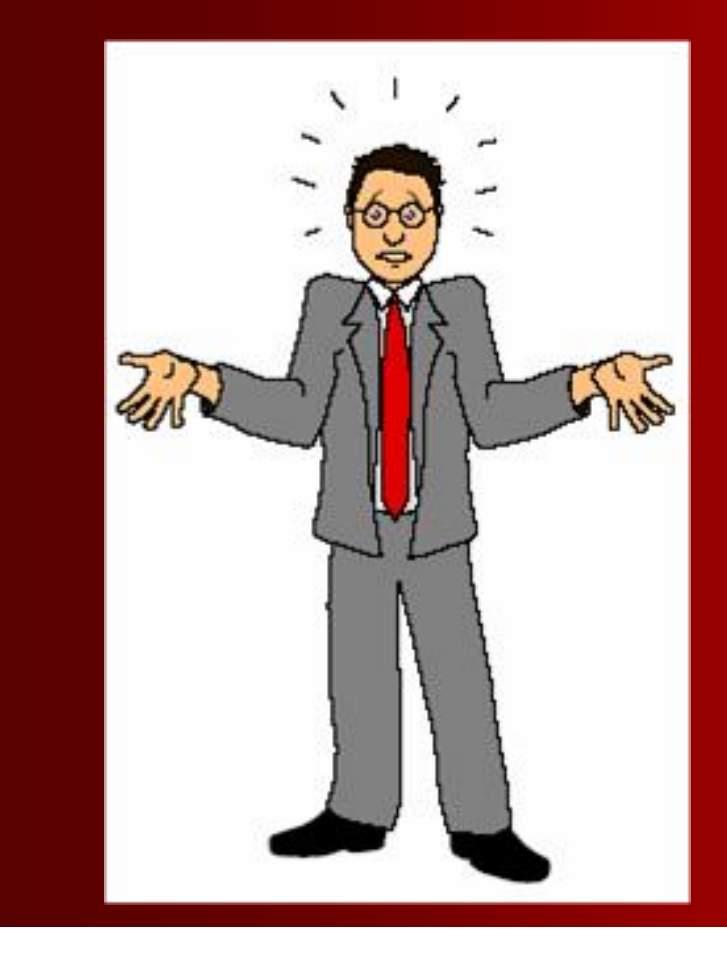

# **Pitanja**

 **? ? ?**